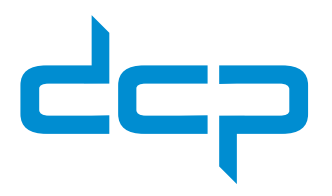

STAPPENPLAN

# **Zo installeer je de ZD421 labelprinter op een Mac**

### **Wat heb je nodig?**

- ► Een Zebra ZD420 labelprinter
- ► Een USB- en een voedingskabel
- ► Een Mac computer
- ⊲ Een rol etiketten die geschikt zijn voor de printer
- ⊲ Printlint (bij thermisch transfer-versie van de printer)

### **STAP 1: Labels plaatsen**

- ► Zorg ervoor dat de labelprinter uit staat.
- ⊲ Open de klep van de printer.
- ► Schuif de gele houders uit elkaar en klik de rol etiketten ertussen.
- ► Schuif het eerste label onder de voorste twee gele geleiders.
- ► Sluit de klep en zet de labelprinter aan.
- ⊲ Druk één keer op de *feed*-knop.

### **STAP 2: Installeer de printer op je computer**

- ► Sluit de printer aan op de computer met de USB-kabel.
- ⊲ Open *Systeemvoorkeuren* en selecteer *Printers en scanners.*
- ► Klik op *Voeg printer scanner of fax toe...* (afbeelding 1).
- ► Selecteer de printer (Zebra Technologies ZTC ZD420-...) (afbeelding 2).
- ► Kies de juiste driver (Zebra ZPL Label Printer) en klik op OK (afbeelding 3).
- ⊲ Klik op *Voeg toe.*

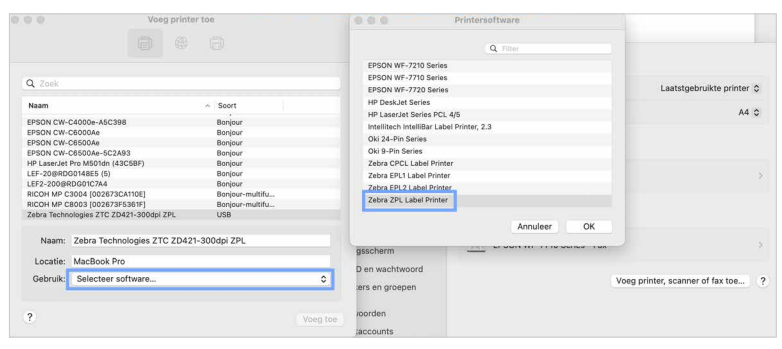

A Afbeelding 3

Heb je nog vragen, dan helpen we je graag verder. **Telefoon:** 050 760 12 09

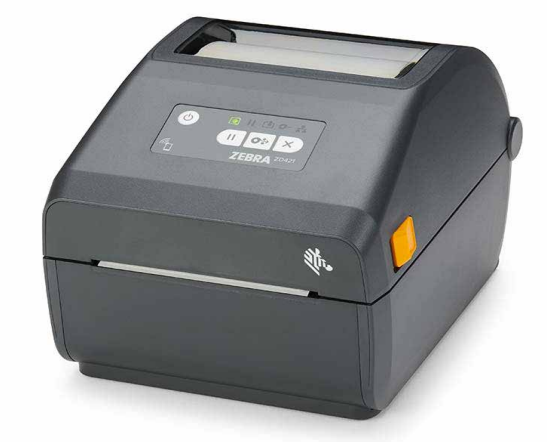

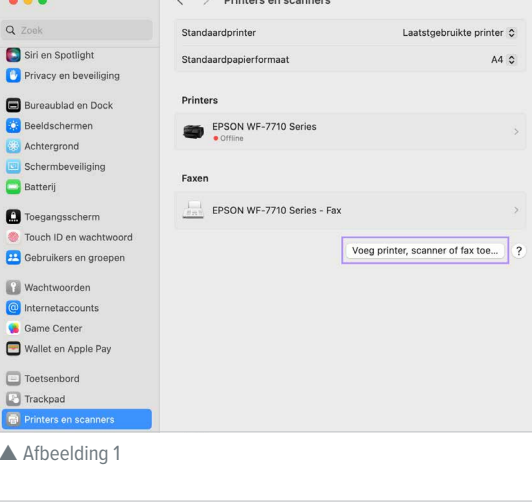

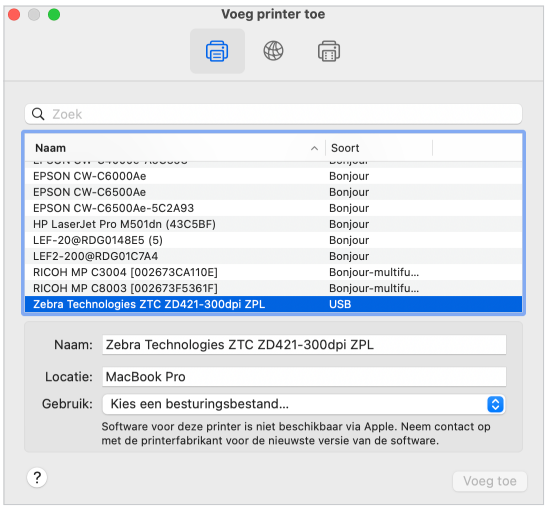

A Afbeelding 2

 $\blacktriangle$ 

同向向

 $\frac{8}{5}$ 

 $\alpha$  $\frac{c}{c}$  $\blacksquare$ 

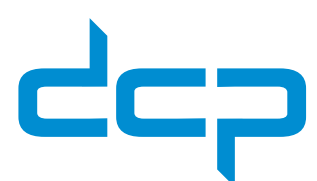

### **STAP 3: Standaard printeropties instellen**

- ► Open je webbrowser.
- ► Typ in de URL-balk de volgende tekst en sluit af met Enter: *localhost:631.*
- Klik op het tabblad Printers (afbeelding 4).

Zie je hier dat de webinterface is uitgeschakeld? Ga dan verder met stap 3a. Zie je hier wel de Zebra-printer staan? Ga dan direct verder naar stap 3b.

### **STAP 3a: Webinterface inschakelen**

- ▶ Kopieer de tekst die tussen de aanhalingstekens staat: *cupsctl WebInterface=yes* (afbeelding 5).
- ▶ Open de Terminal-app op je computer. Gebruik de sneltoetscombinatie *Command + Spatie* om het Spotlight-zoekvenster te openen, typ *Terminal* en klik op Enter om de app te openen (afbeelding 6).
- ⊲ Plak de gekopieerde tekst *(cupsctl WebInterface=yes)* aan het einde van de tekst in het Terminal-venster (afbeelding 7).
- ⊲ Klik op *Enter* en sluit het Terminal-venster.
- ► Ga terug naar je webbrowser en ververs de pagina *(Command + R)*.

Als het goed is, zie je de printer nu wel op de overzichtspagina van printers staan. Ga verder met stap 3b.

### **STAP 3b: Printeropties instellen**

Klik op de naam van de ZD420 Zebra-printer (afbeelding 8).

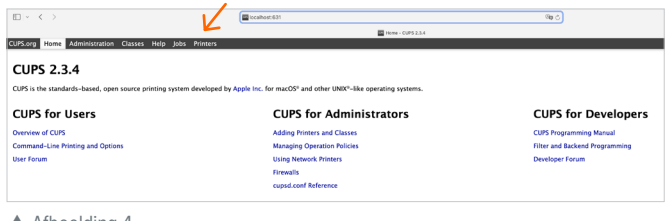

Afbeelding 4

#### $\bullet\bullet\bullet$   $\Box\lor\langle\cdot\rangle$  $n +$  $\sqrt{2}$ Incalhost  $\mathcal{C}$

### Webinterface uitgeschakeld

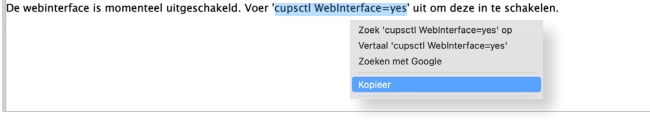

Afbeelding 5

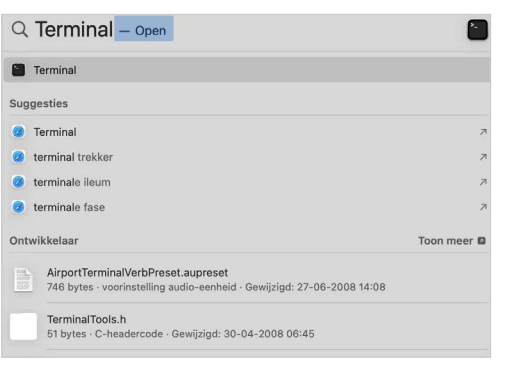

A Afbeelding 6

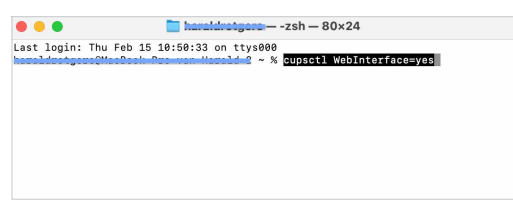

▲ Afbeelding 7

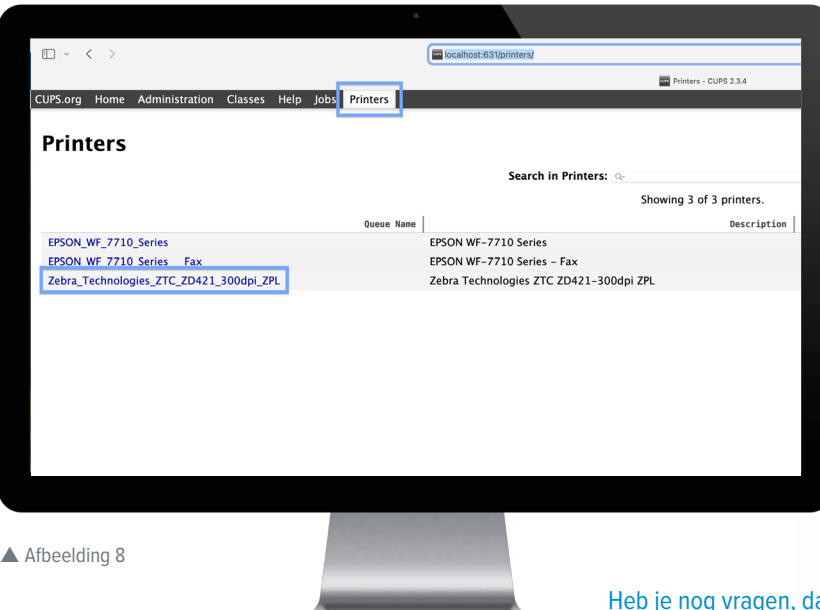

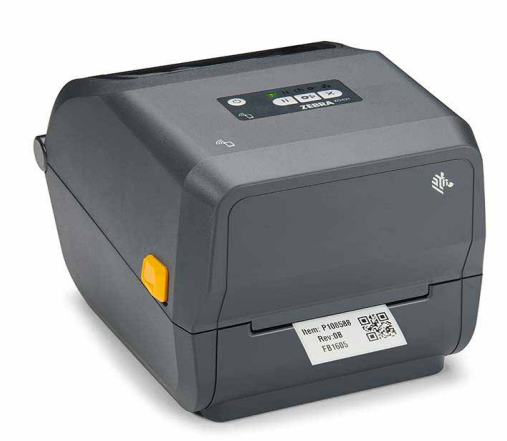

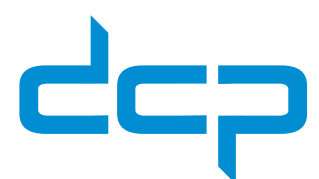

### **STAP 3b (vervolg)**

- ⊲ Selecteer in het dropdown menu onder *Administration* de optie *Set default options* (afbeelding 9).
- ⊲ Kies bij *Media Size* de optie *Custom* en voer de afmetingen van je etiketten in (let goed op dat je de juiste maateenheid geselecteerd hebt, bijvoorbeeld millimeters) (afbeelding 10).
- ⊲ Selecteer bij *Media Type* de juiste optie: *Direct Thermal Media*  of *Transfer Thermal Media,* afhankelijk van het type printer dat je hebt (afbeelding 11).
- ⊲ Klik op de knop *Set Default Options.*
- ⊲ Voer de gebruikersnaam en het wachtwoord van je computer in om de instellingen op te slaan.

### **Gefeliciteerd! Je printer is nu helemaal klaar voor gebruik.**

## CUPS.org Home Administration Classes Help Jobs Printers Zebra Technologies ZTC ZD421 Zebra\_Technologies\_ZTC\_ZD421\_300d

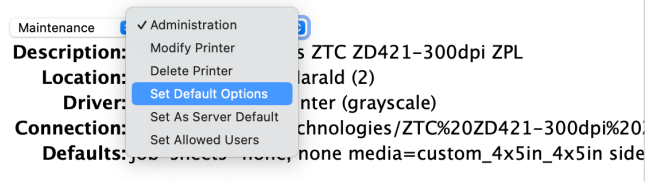

Jobs

Afbeelding 9

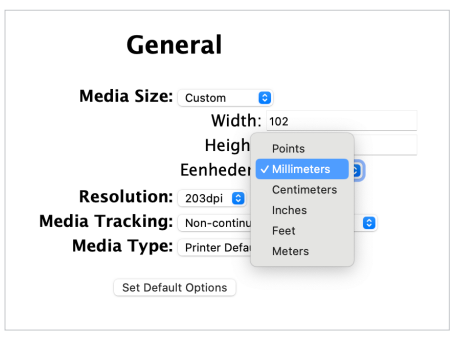

### ▲ Afbeelding 10

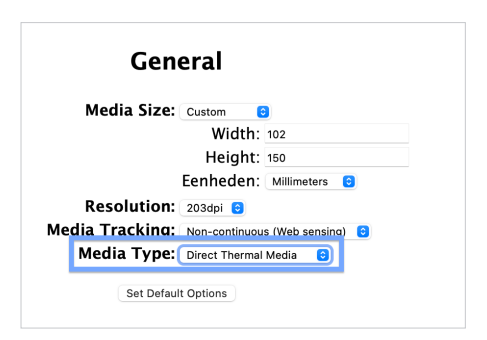

A Afbeelding 11

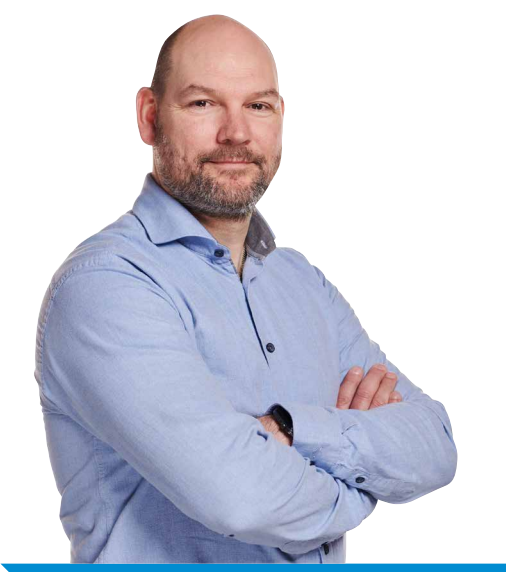

# **Hulp nodig?**

Kom je er toch niet helemaal uit met dit stappenplan? Neem dan contact met ons op. Onze experts helpen je graag verder. Bel 050 760 12 09.

Heb je nog vragen, dan helpen we je graag verder. **Telefoon:** 050 760 12 09